#### **Jak do Eshopu vstoupit**

Na webu [www.cnpk.cz](http://www.cnpk.cz/) přes odpovídající tlačítko.

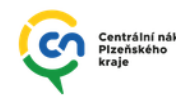

Naše služby Veřejné zakázky O organizaci Kontakt E-ZAK E-shop Administrace VZ

### **Přihlášení, změna hesla**

Dodavatel aktuálně pracuje na propojení systému s SSO přihlášením Plzeňského kraje.

Aby byl eshop a jeho produkty k dispozici již nyní, byly pro uživatele zřízeny uživatelské účty přímo v systému.

# Přihlašovací údaje pro každého uživatele: **Jeho emailová adresa** Heslo: **Eshop2023**

Heslo je nyní pro všechny uživatele stejné, doporučuji z bezpečnostních důvodů při prvním přihlášení změnit pomocí funkce "Zapomněli jste heslo?" *(viz obrázky níže)*

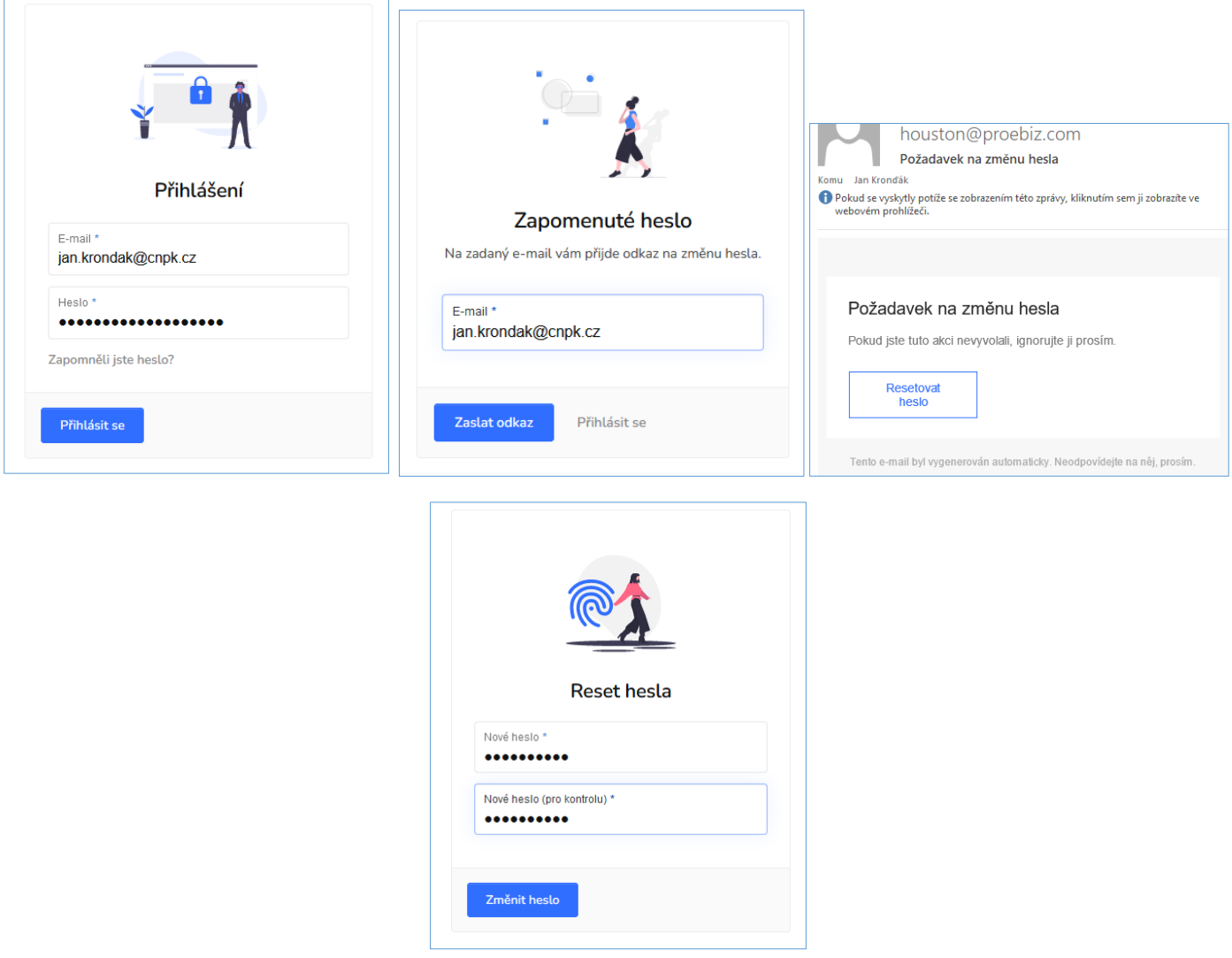

Prozatím mají všichni uživatelé s přístupem do systému nastaveno oprávnění **Schvalovatel.**

To znamená, že každý uživatel může vkládat zboží do košíku a následně odeslat objednávku, bez nutnosti potvrzení (schválení) dalším uživatelem.

# **Katalog, kategorie**

Po přihlášení uživatel v horním menu vybere, zda chce nakupovat (**Katalog)** nebo prohlížet aktuálně objednané zboží (Požadavky) – na objednané produkty lze vstoupit také přes dlaždici "Moje požadavky".

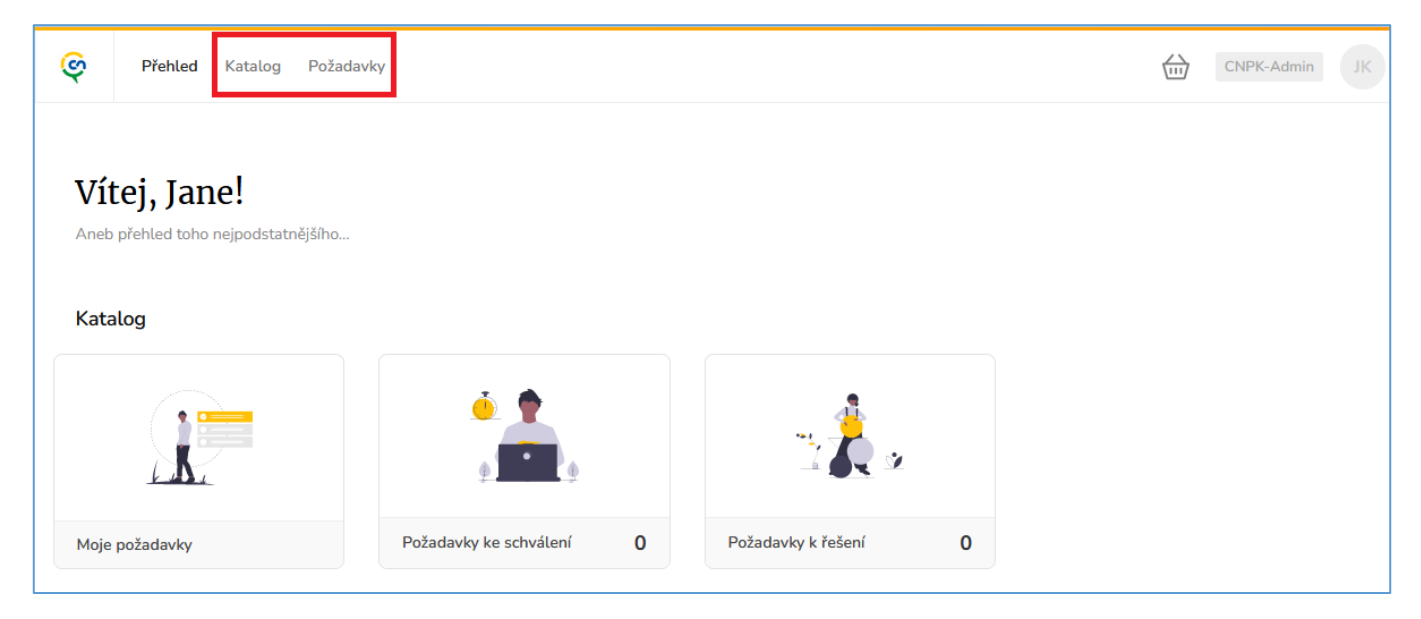

Jednotlivé produkty jsou roztříděny do přehledných kategorií (a podkategorií) odpovídajícím jejich typu a druhu využití.

V katalogu nebo jeho libovolné kategorii lze produkty vyhledávat dle názvu (nebo jeho části), produktového označení, řadit produkty dle ceny nebo názvu (vzestupně/sestupně) nebo změnit dlaždicové zobrazení na seznam.

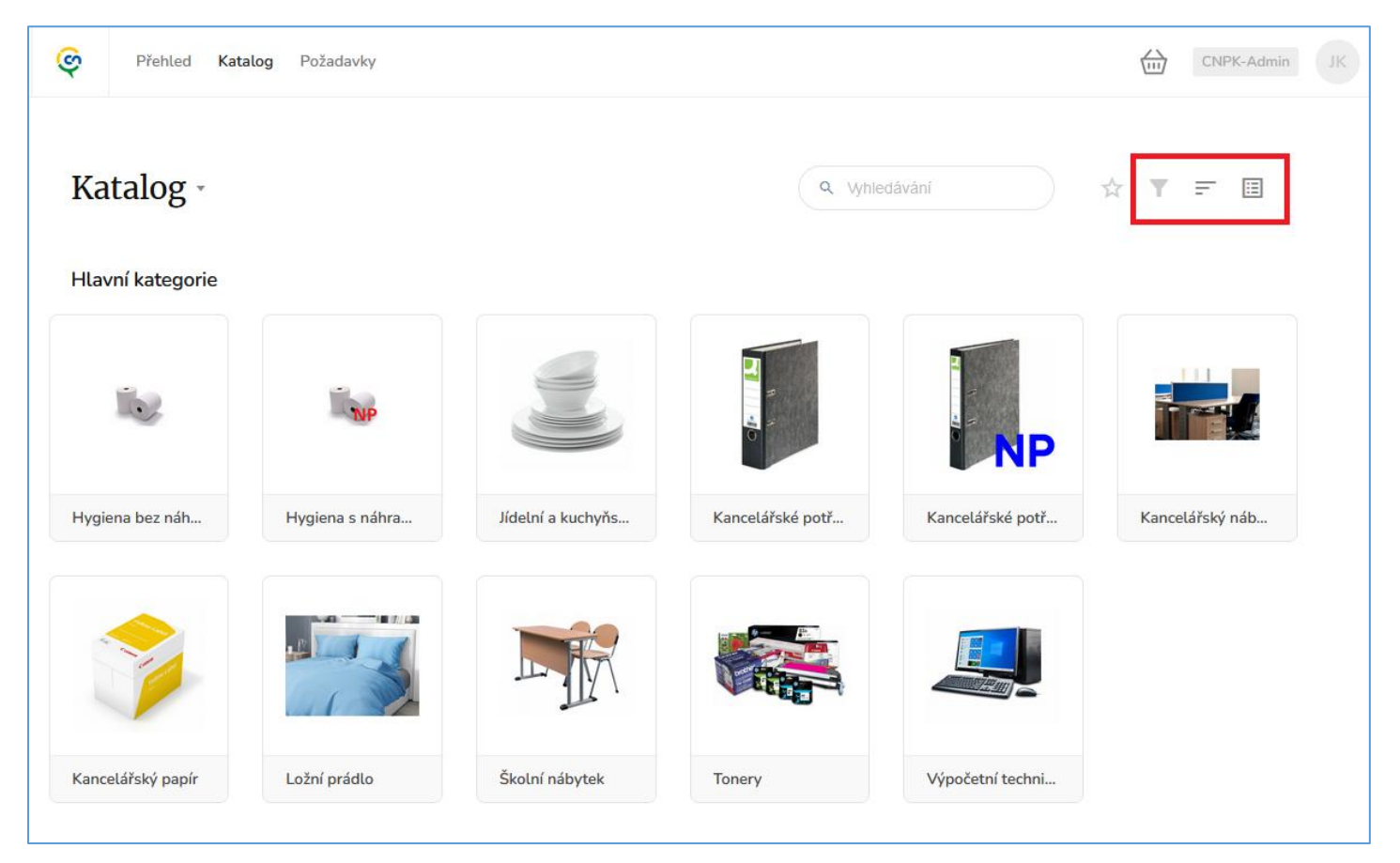

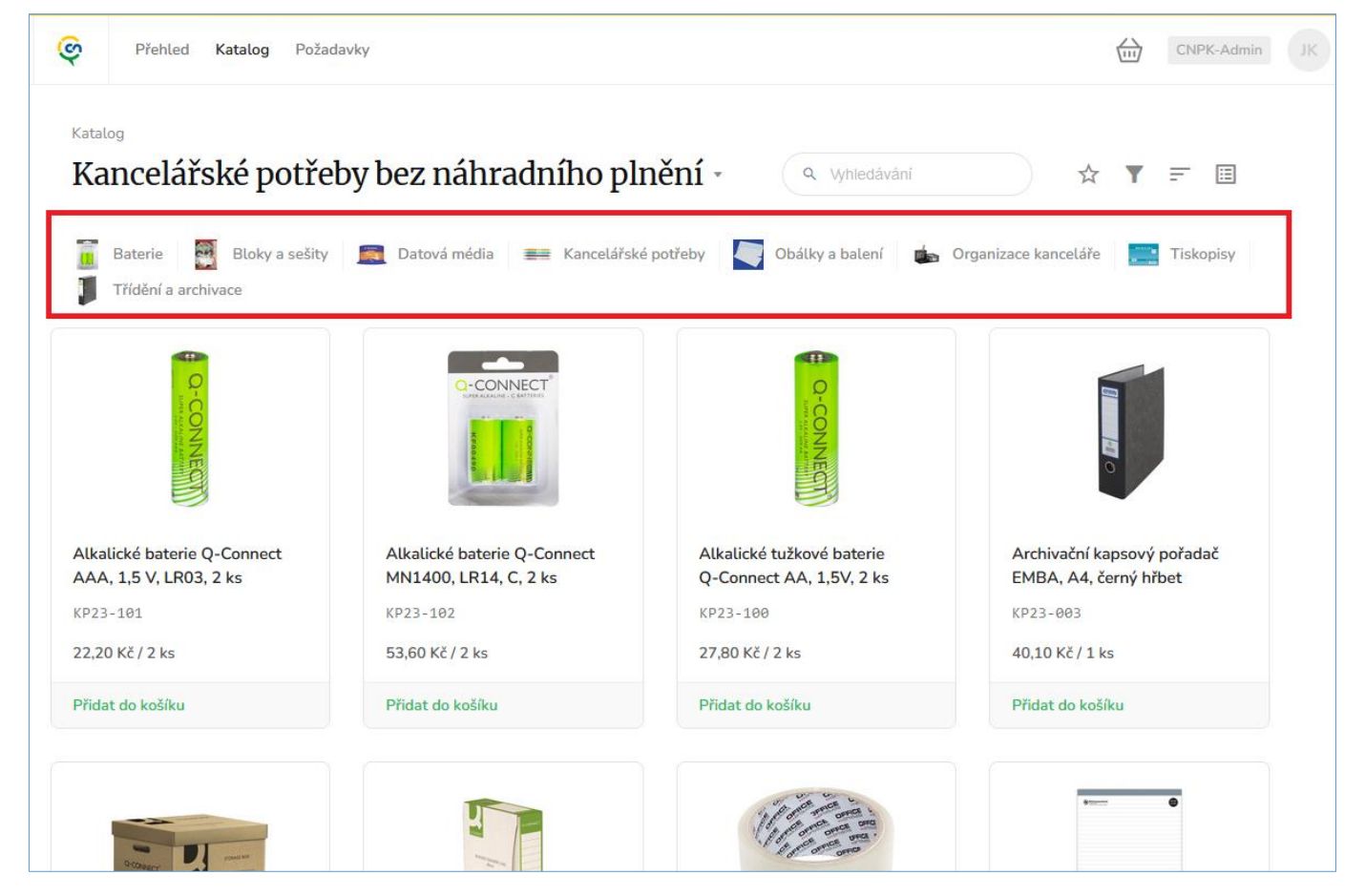

Zajímavou funkcí je možnost označit opětovně nakupované produkty nebo celé kategorie jako "oblíbené" (hvězdička).

Takto označené produkty se pak při vstupu do Katalogu zobrazí nejvýše.

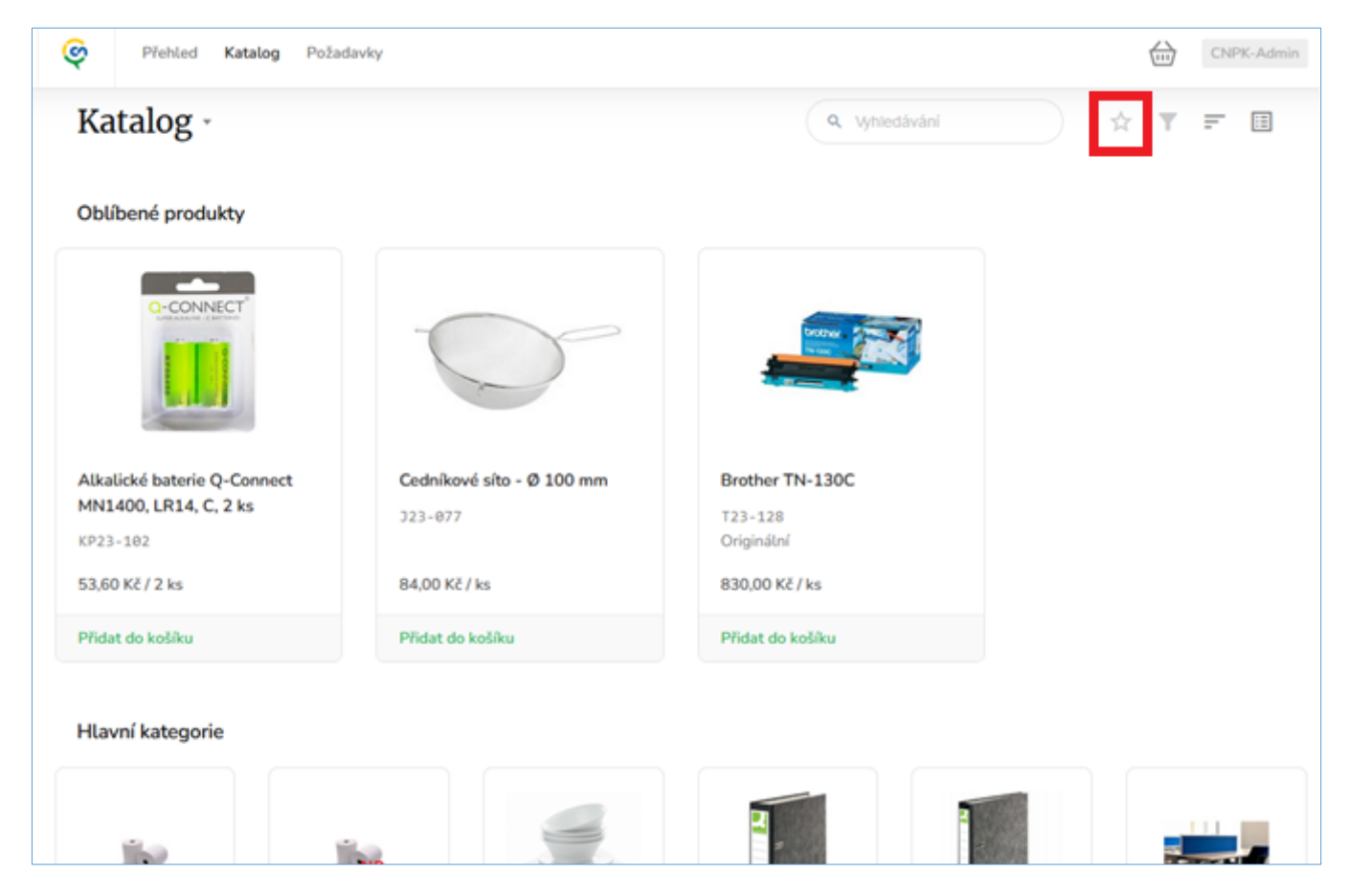

# **Vložení produktů do košíku, množství**

Vložení vybraného zboží do košíku je možné jak z detailu produktu, tak také přímo náhledu v kategorii po stisknutí "**Vložit do košíku**".

Systém se následně **dotáže na požadované množství**, které má do košíku vložit.

V příkladu níže *např. 5x balení baterií dodávaných po 2ks*

Položky již vložené v košíku lze v náhledu poznat dle změny popisku – Upravit v košíku / Přidat do košíku

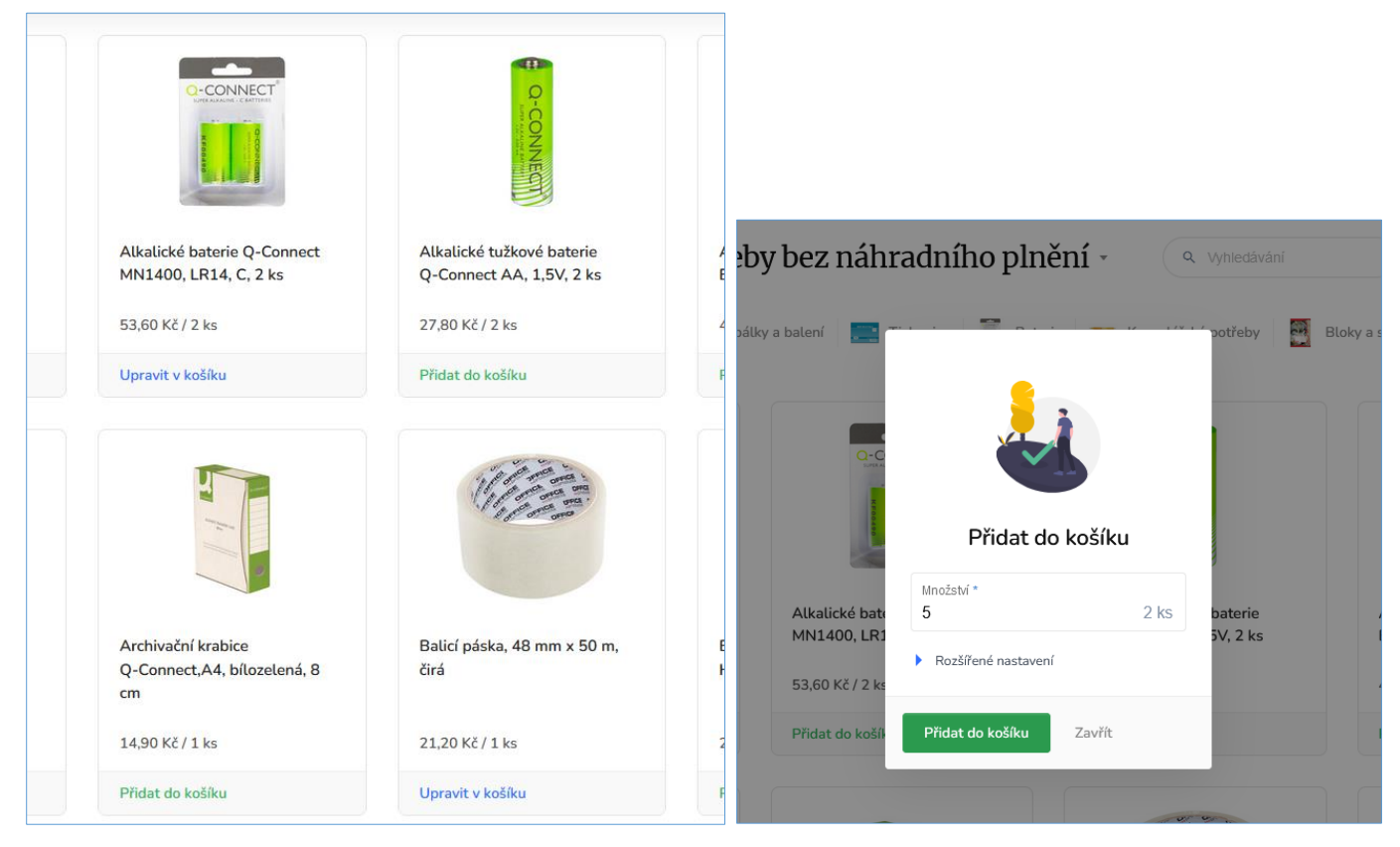

#### **Ceny v náhledu produktů jsou uvedeny v Kč bez DPH**.

V detailu produktu (po jeho rozkliknutí) jsou následně viditelné veškeré podrobnosti, včetně ceny v Kč s DPH, podrobného popisu, **doby dodání** nebo dodavatele

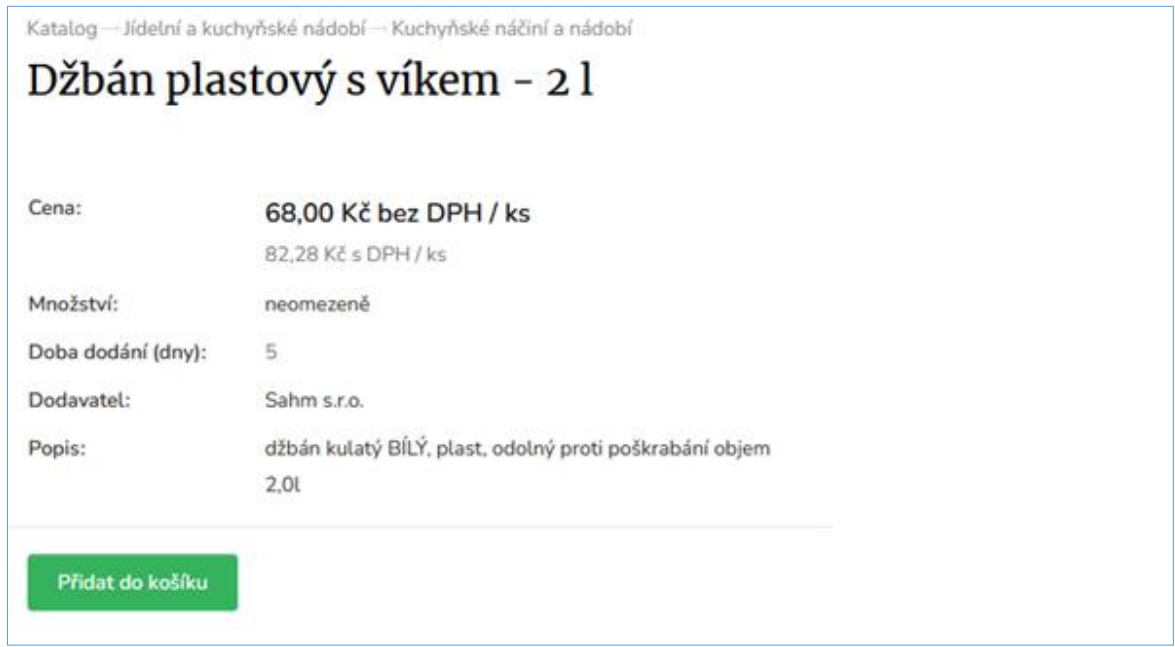

### **Košík, odeslání objednávky**

Do košíku vstoupíme v pravé horní části obrazovky po kliknutí na jeho ikonu.

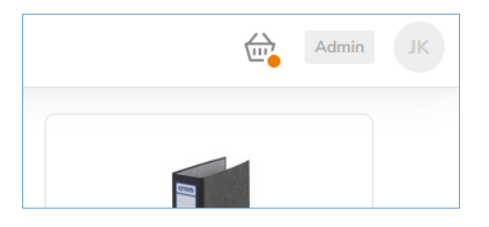

V košíku je možné **upravovat požadované množství objednávaného zboží** nebo jeho odebrání *(obr. 1)*.

Poté co má uživatel vložené veškeré požadované zboží, přes tlačítko **Odeslat košík** přesune objednávku do fáze, kde vybere **doručovací adresu, kontaktní osobu**, případně poznámku pro dodavatele *(obr. 2)*.

Adresu (každá organizace má v systému její sídlo) a kontaktní osobu lze vybrat z již existujících nebo lze uvést jiné.

Odesláním objednávky **je dodavateli doručena zpráva** s vygenerovaným PDF **a požadavkem na potvrzení převzetí objednávky** *(obr. 3)***.**

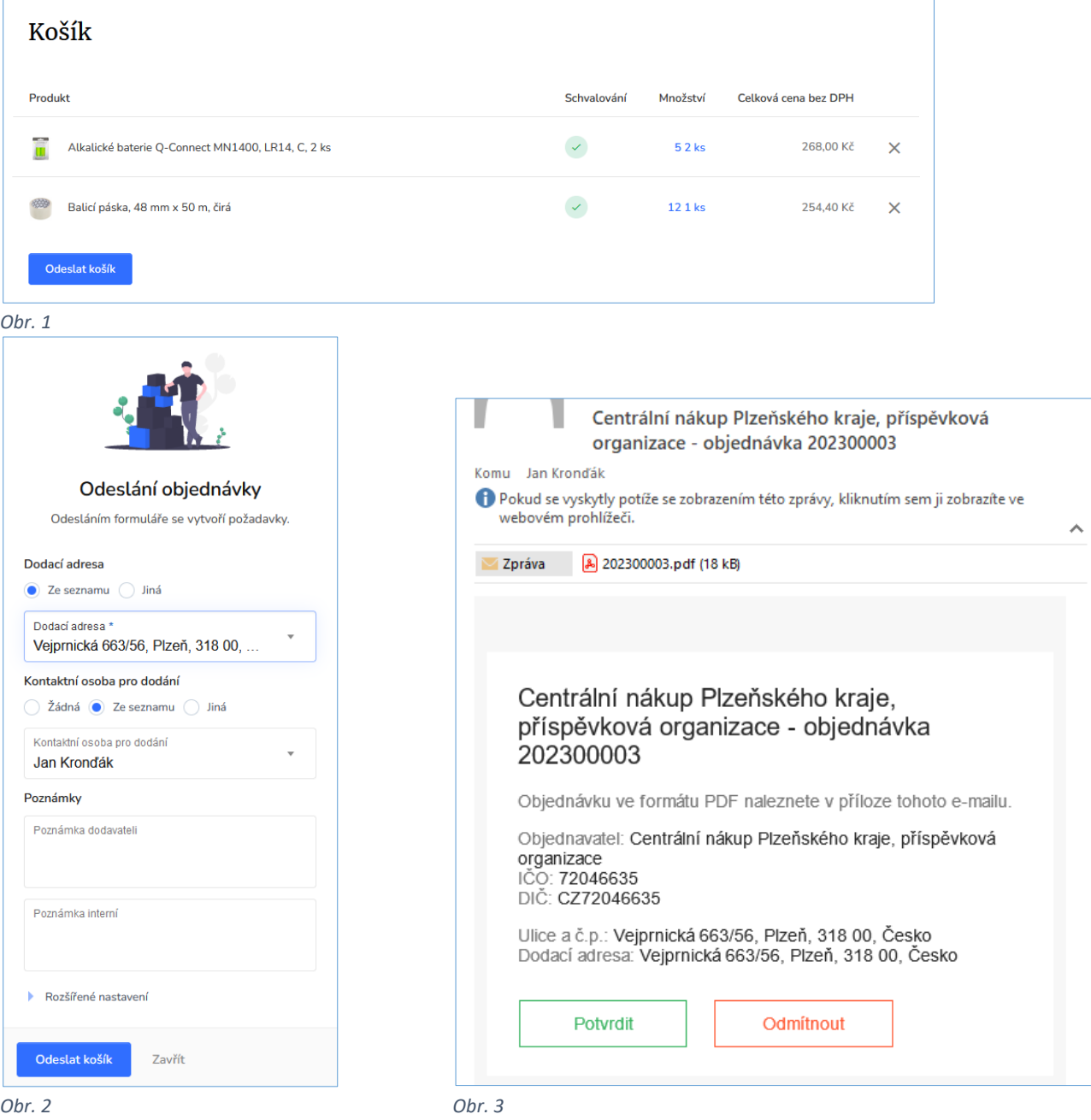

**Produkty z různých kategorií lze vložit do jednoho košíku, po odeslání se automaticky rozdělí na samostatné objednávky dle dodavatelů.**

#### **Fáze objednávky**

Seznam objednávek je možné nalézt v **pravé horní části** obrazovky po rozkliknutí Vašich **iniciálů**.

Zde jsou uvedeny základní údaje o objednávce. Pro podrobné informace klikněte na požadovanou objednávku.

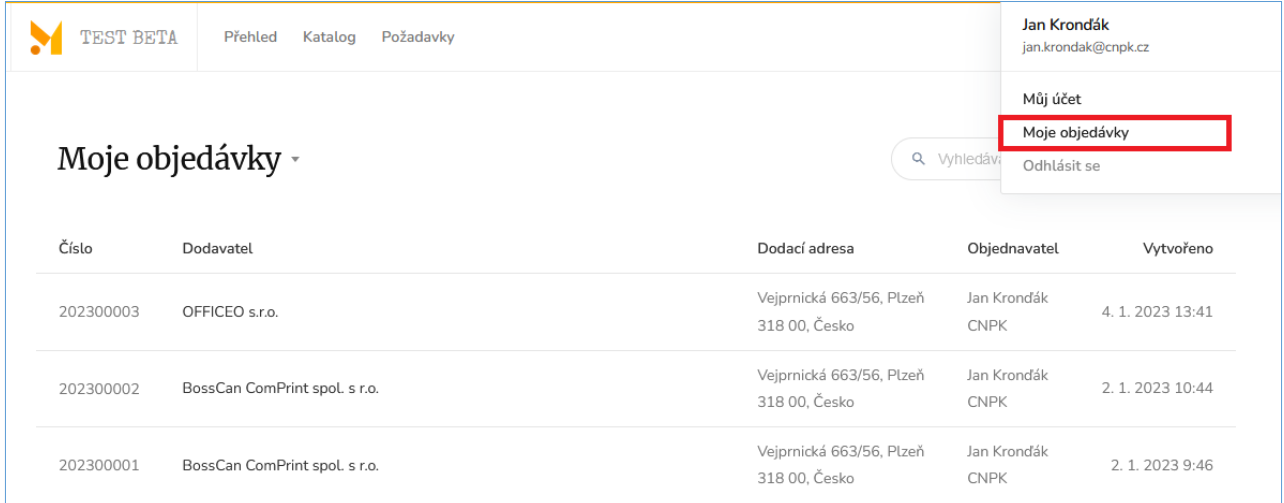

Zde jsou zobrazeny veškeré informace o odeslané objednávce.

**V případě potřeby je možné stáhnout tuto objednávku ve formátu PDF.**

**Pokud uživatel nakupuje některé zboží opakovaně, je toto možné provést přes tlačítko Koupit znovu.**

U objednaných položek je pak vidět v jakém stavu se objednávka nachází.

**Odesláno** = objednávka byla odeslána dodavateli, ale ten ji ještě nepotvrdil *(viz výše) (Obr. 4)* **Přijato** = dodavatel potvrdil přijetí objednávky *(Obr. 5)* **Zamítnuto** = dodavatel z nějakého důvodu dodávku odmítl

Při najetí kurzoru myší na **stav je viditelný i časový údaj, kdy tento stav nastal**.

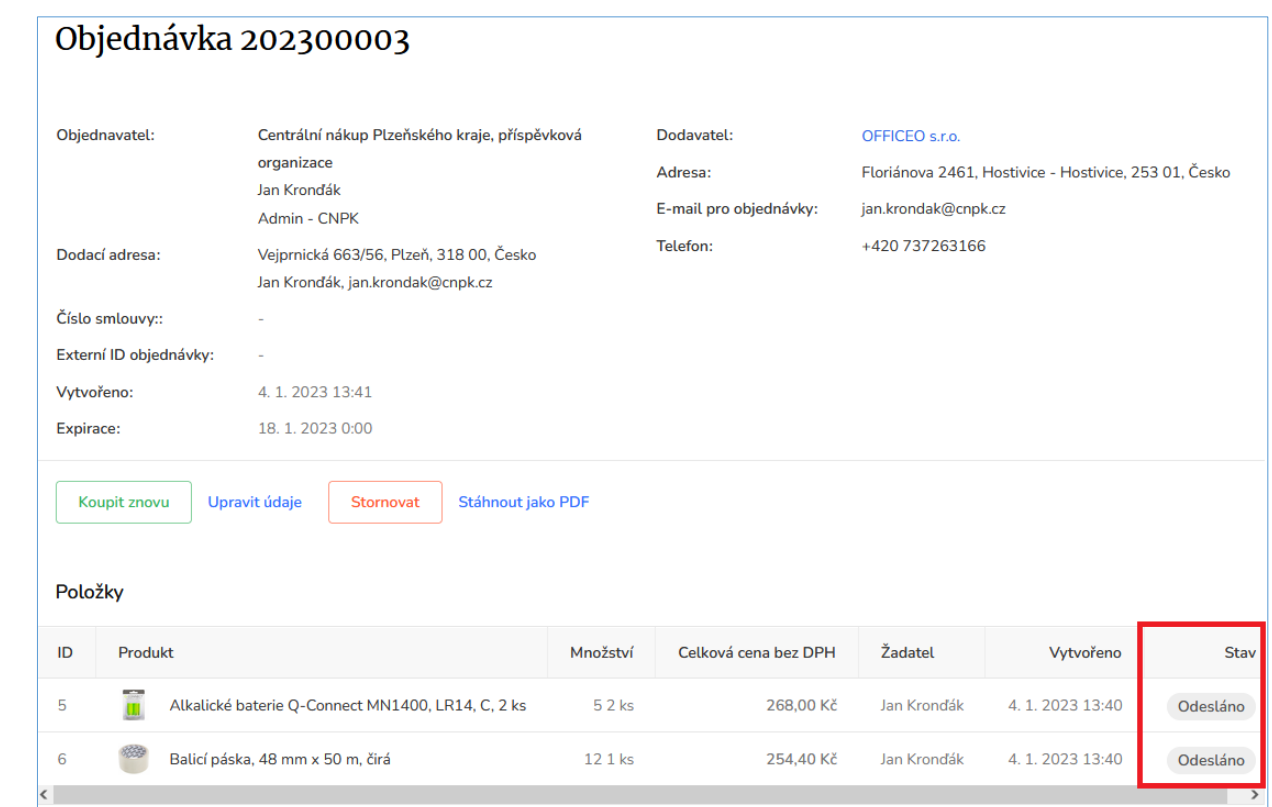

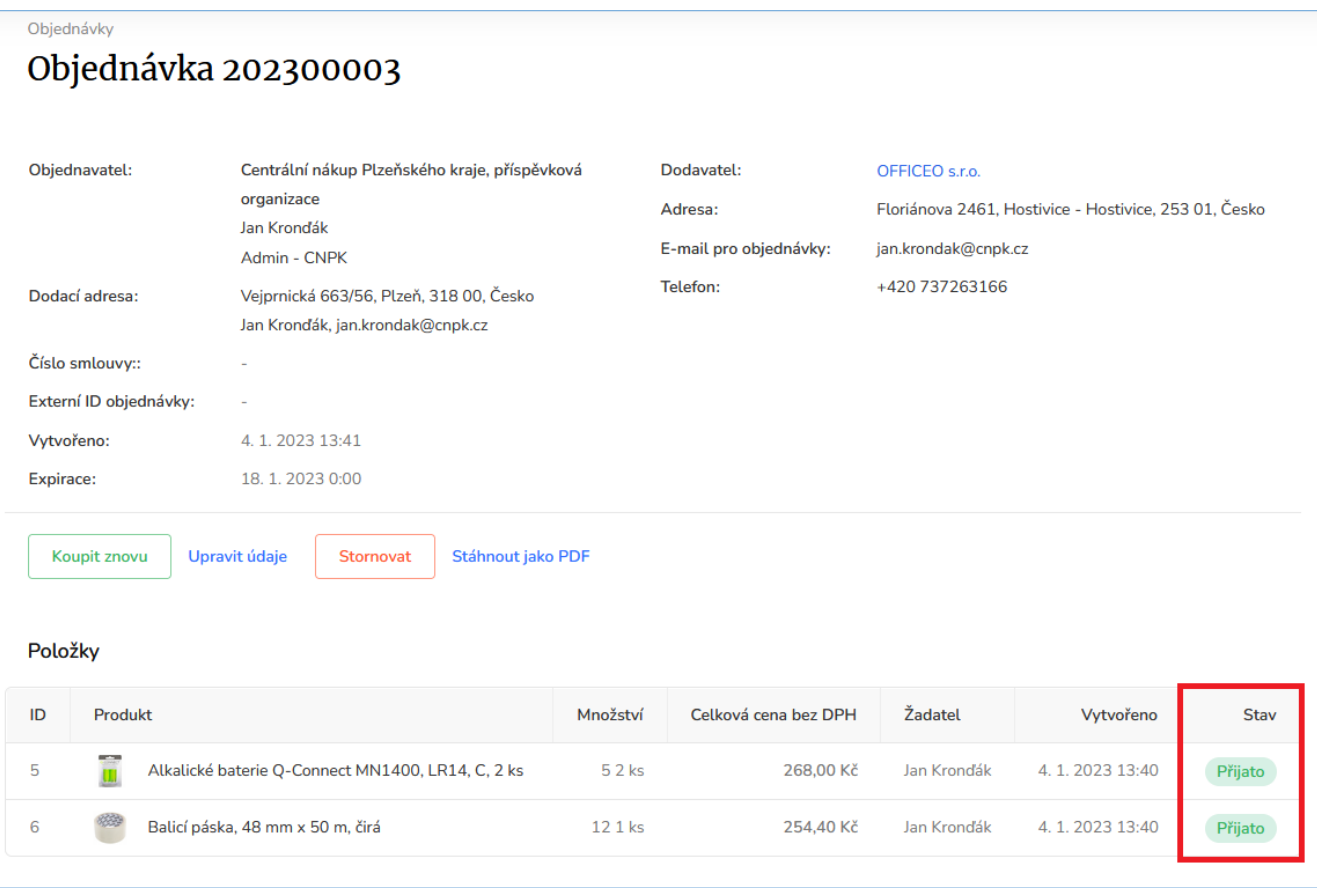

*Obr. 5*

# **Doručené / nedoručené zboží**

Pro přehlednost, které objednávky již byly dokončeny, si může uživatel v menu **Požadavky** nastavit u jednotlivých produktů, že již byly doručeny (nebo nedoručeny).

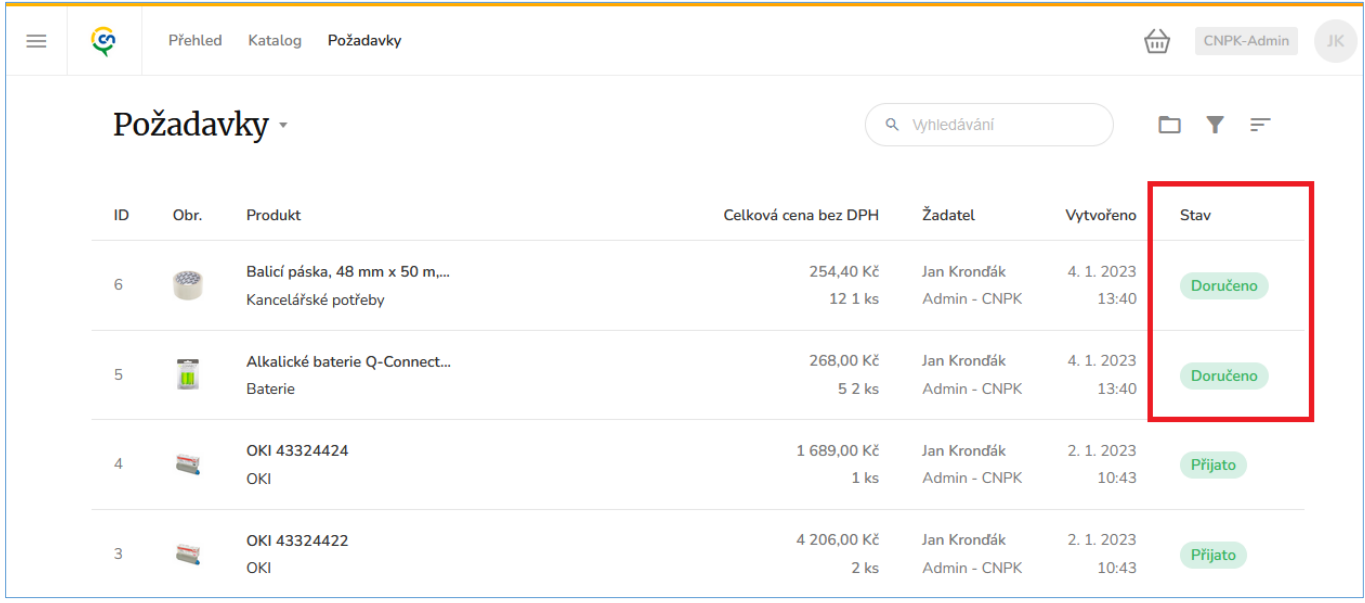

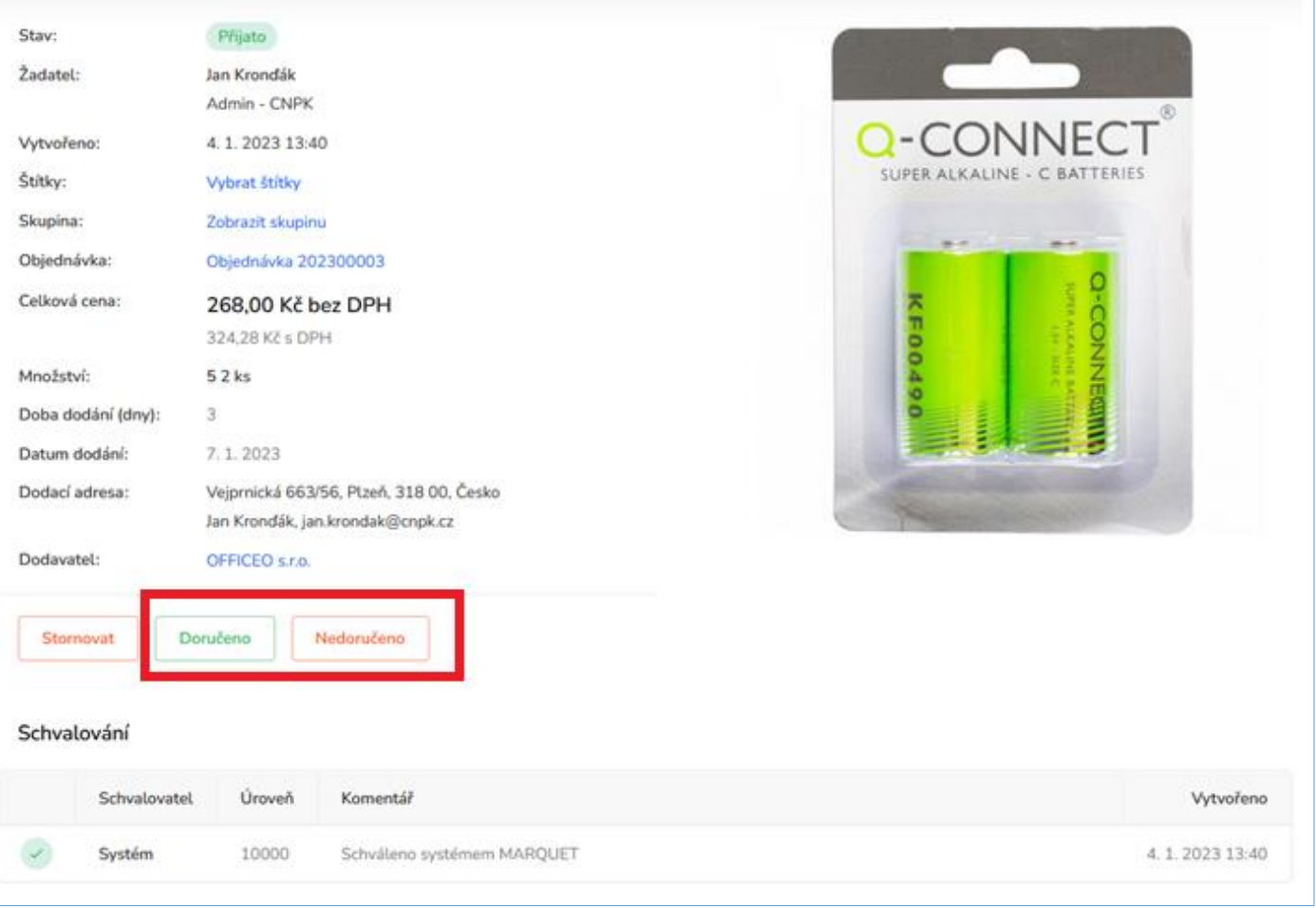